#### **MAN Energy Solutions**

Future in the making

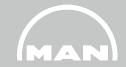

## Nexus - Supplier Certificate Portal: Structure and use

#### **Agenda**

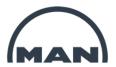

- 1 What is the Certificate Portal used for? Functions and benefits
- **2** Structure of the Certificate Portal, status
- 3 Registration and login
- 4 Use NEW
- 5 Important information NEW
- 6 Summary

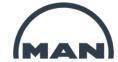

## 1 What is the Certificate Portal used for? Functions and benefits

#### What is the Certificate Portal used for? Functions and benefits

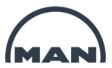

- Quick and easy submission of certificates
- **Simple correction** of certificates
- **Modification** and **addition of batches** with just a few clicks
- Overview of all open and submitted certificates
- Insight into the current processing status
- ... Fulfillment of all certificate requirements with just a few clicks
- ... Intuitive operation based on well-known administration software
- ... Highly compatible and available for use anywhere in the world thanks to the web app
- ... Available 24 hours a day, 7 days a week

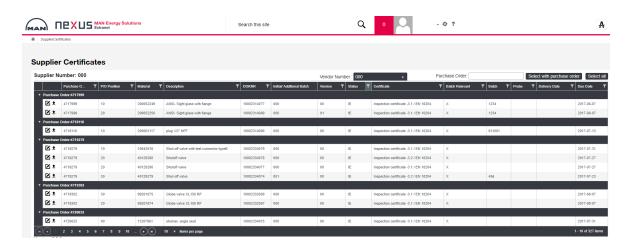

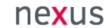

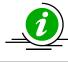

SAP Dok. Nr.: 10002646745 Rev. 03

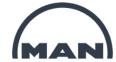

## Structure of the Certificate Portal, status

#### **Structure of the Certificate Portal, status**

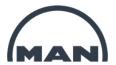

#### **Process**: Certificate submission

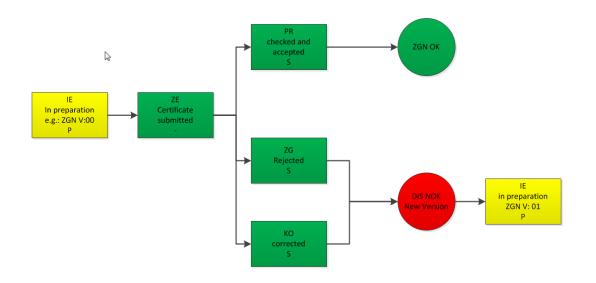

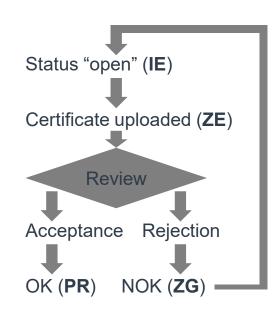

#### Status:

#### Possible actions:

**IE** – Creation in progress

→ **Upload** certificate, **change** batch

**ZE** – Certificate submitted

- → Change batch, new batch, correction
- **PR** Certificate inspected and accepted → **New** batch, **correction**
- **ZG** Certificate rejected

- → Edit newly created version, display old version
- **KO** Certificate corrected, old data set → **Edit** newly created version, display old version

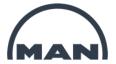

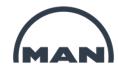

The Certificate Portal is accessed via MAN-Nexus:

Link: Nexus Portal

Click on "Customer or other business partner"

MAN Energy Solutions SE Melden Six sich mit einem dieser Konten an. or other business partner

If you do not yet have access to Nexus, you will need to register first. Item "Request Access" -

If you already have access to Nexus, please log in using your login details.

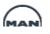

MAN Energy Solutions SE

Welcome to Nexus. As a registered customer or other business partner with MAN Energy Solutions, Nexus gives you access to information and personal service.

Sign in with your email or user ID and your password

E-Mail

Kennwort

#### Anmelden

Change password

I forgot my password

Request access

I lost my token

Deactivate account

About Nexus

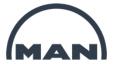

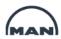

MAN Energy Solutions SE

#### Request access

Nexus is a service platform for customers and other business partners at MAN Energy Solutions.

If you would like to have access to Nexus, please fill out the All fields marked with \* are mandatory fields fields below using your company details. Select title Select title Your first name First / given name Middle name Your surname Last / family name Please note, only verified company email-addresses are accepted - except for students Your e-mail address; if you have one such as @web.de oder Email @t-online.de, please let us know at NEXUS-Support@man-Direct phone es.com beforehand Mobile phone

SAP Dok. Nr.: 10002646745 Rev. 03

Email of your primary contact in MAN

- Please enter NEXUS-Support@man-es.com here

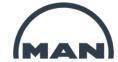

Email of your additional contacts in MAN, e.g. john.smith@man-es.com Company name Company address Postal code City State / area Select country Company phone Company web Customer id Supplier id Select Job role

- Please enter additional contact information here, e.g. for your procurement team
- Company name
- Address
- Postal code
- City
- Select accordingly

- Please enter your supplier number here, which can be found in the order
- Please select "Supplier Turbo" here

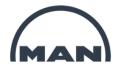

Please put in a description of the applications/projects that you want access to. Applications / projects that you want access to Notes Enter the number shown above Request Access Cancel

- Please enter "Access to Supplier Certificates" here

- Please enter any comments here

- Please enter the number shown in the field above
- Click on "Request Access" to submit the application

You will receive a confirmation e-mail immediately, and will then receive another e-mail containing your access details within 3 working days. If you do not receive this e-mail, please contact <a href="mailto:NEXUS-Support@man-es.com">NEXUS-Support@man-es.com</a>

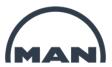

Once you have received the e-mail with your access details, you will be able to log in.

When you log in for the first time, you will immediately be prompted to change your password. Content of below screenshot is spelled out in the right hand side column for better readability.

#### Change password

Please use the form below to change your password.

Passwords must be of minimum 12 characters and must contain characters from three of the following five categories:

- · Uppercase characters of European languages (A through Z, with diacritic marks, Greek and Cyrillic characters)
- Lowercase characters of European languages (a through z, sharp-s, with diacritic marks, Greek and Cyrillic characters)
- · Base 10 digits (0 through 9)
- Non-alphanumeric characters: ~!@#\$%^&\*\_-+=`|(){} []:;"'<>,.?/
- · Any Unicode character that is categorized as an alphabetic character but is not uppercase or lowercase. This includes Unicode characters from Asian languages.

Please use the below form to change your password. Passwords must have a minimum length of 12 characters, comprising

characters from three of the following five categories:

- Uppercase characters of European languages (A to Z, with diacritic marks, Greek and Cyrillic characters)
- Lowercase characters of European languages (a to z, sharp-s, with diacritic marks, Greek and Cyrillic characters)
- 10 basic digits (0 through 9)

SAP Dok. Nr.: 10002646745 Rev. 03

- Non-alphanumeric characters: ~! @ # \$% ^ & \* \_- + = `| () {} [] :;" '<>,.? /
- Any Unicode character that classifies as an alphabetic character but not as uppercase or lowercase. This includes Unicode characters from Asian languages.

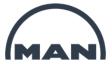

The entered password will be checked. As soon as a requirement is fullfilled, it will be displayed in green.

SAP Dok. Nr.: 10002646745 Rev. 03

#### Change password

Please use the form below to change your password.

Passwords must be of minimum 12 characters and must contain characters from three of the following five categories:

- · Uppercase characters of European languages (A through Z, with diacritic marks, Greek and Cyrillic characters) ✓
- · Lowercase characters of European languages (a through z, sharp-s, with diacritic marks, Greek and Cyrillic characters) ✓
- Base 10 digits (0 through 9)
- Non-alphanumeric characters: ~!@#\$%^&\*\_-+=`|(){} [];;"'<>,.?/ **√**
- · Any Unicode character that is categorized as an alphabetic character but is not uppercase or lowercase. This includes Unicode characters from Asian languages.

The lettering "12 characters" must be displayed in green.

Three of five requierments have to be fullfilled to activate the passwort.

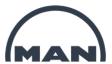

## 4 Use

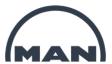

#### 4. Use

- Prerequisites
- Navigation to the Certificate Portal
- Overview page NEW
- Order selection NEW
- Uploading documents
- Uploading additional documents for an item
- Correcting a document
- Missing certificate reminder/warning

#### **Use: Prerequisites**

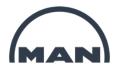

It is currently only possible to deliver certificates online if they have a ZGN number in the order position.

SAP Dok. Nr.: 10002646745 Rev. 03

| Inspection certificate -3.1 | /EN 10204 | ZGN | 10001979242 | 0.0 | 000 |
|-----------------------------|-----------|-----|-------------|-----|-----|
| moposition community of     |           |     |             |     |     |

Certificate requirements for which no data set or ZGN number exists will not be displayed in Nexus, and will
need to be sent to the e-mail address <u>NEXUS-Support@man-es.com</u> identified with the order number, position
and certificate type.

#### **Use: Navigation**

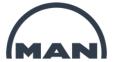

Navigation to the Certificate Portal:

→ "My Apps and Links" → "Supplier Certificates"

If the "Supplier Certificates" app is not available for you to access, please contact NEXUS-Support@man-es.com. We will then be able to grant you the necessary authorization.

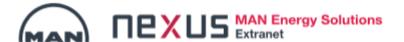

#### Welcome

Welcome to Nexus. As a registered Supplier with MAN Energy Solutions SE, Nexus gives you access to perinformation to requests and purchase orders.

#### My Apps and Links

EngineCollaboration

SFI Document structure

Supplier Certificates

SAP Dok. Nr.: 10002646745 Rev. 03

Supplier Document Exchange

#### **Use: Overview page**

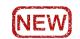

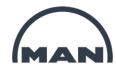

Once you have selected the "Supplier Certificates" app, the **overview page** of the Certificate Portal will be displayed

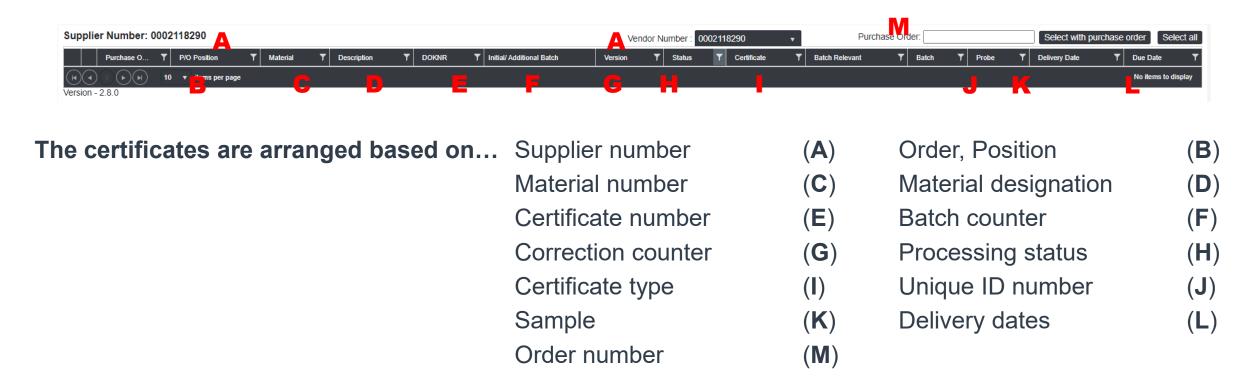

In the field "M" enter the order number to which the certificates are to be uploaded. After confirmation, by clicking on "Select with purchase order", the open positions are displayed. From the order number, only the rear part after the "/" must be entered.

Example: from order number 111/2 345 678, only 2 345 678 should be entered in the field.

#### **Use: Overview page**

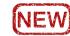

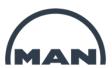

View after entering an order number.

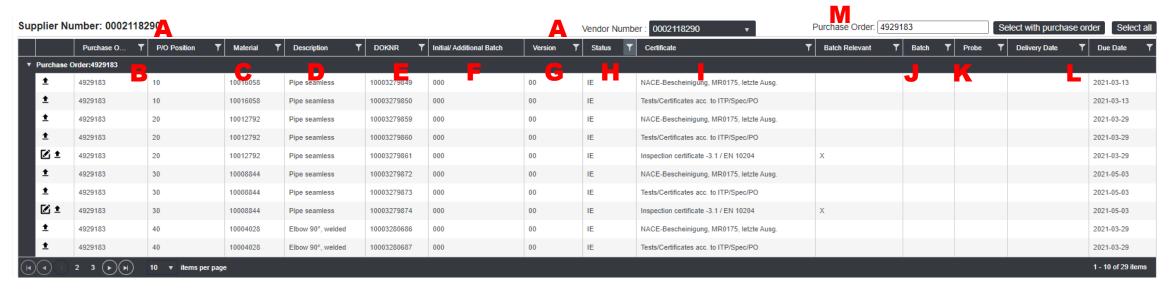

In column H "Status" the filter is preset to "IE." This shows only the open positions that have not yet been uploaded. Page 25 describes how to display all items for an order.

SAP Dok. Nr.: 10002646745 Rev. 03

#### **Use: Overview page**

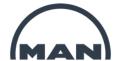

The described columns can be **filtered based on different values**.

To do so, click on the **funnel symbol**.

Then, select the filter function ( $\rightarrow$  "Equal to"  $\rightarrow$  "Contains") first.

A filter criterion can then be entered or selected in the second row.

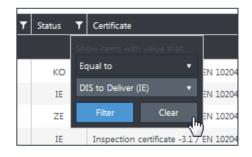

The **default filter** based on the IE processing status can be **removed** by clicking

→ "Status" filter symbol → "Clear"

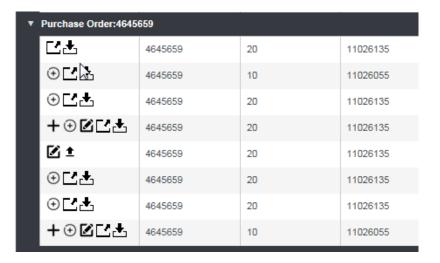

Different action fields can be selected at the left-hand side edge of the table.

The availability of the action fields depends on the processing status (see page 31).

These can be used to **display the document information** and to download a saved document

#### **Use: Order selection**

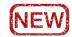

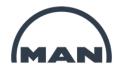

The overview is filtered based on the **processing status "IE – creation in progress"** by default.

This means that you will only be able to see the items still to be processed.

Details on the processing status can be found on page 37.

If you want to upload a document, select the relevant order and item. To do so, enter the order number in the "Purchase Order" field, and select by clicking on "Select with purchase order". Selecting the order number will significantly reduce the amount of processing time per data set.

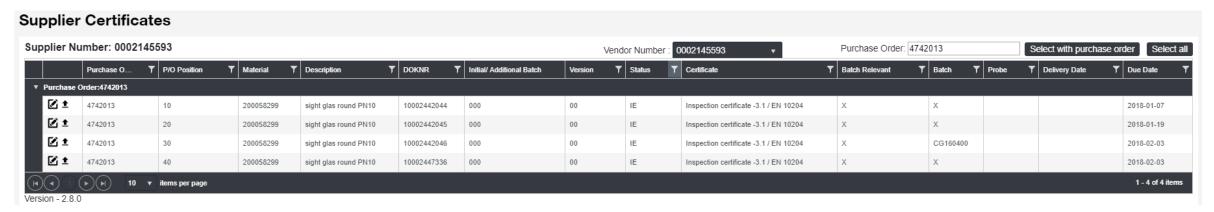

SAP Dok. Nr.: 10002646745 Rev. 03

All open items for the selected order will now be displayed.

#### **Use: Uploading documents**

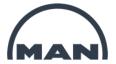

There are symbols on the left-hand side of each row. These symbols indicate which actions are available.

Different symbols are displayed based on the status and certificate type.

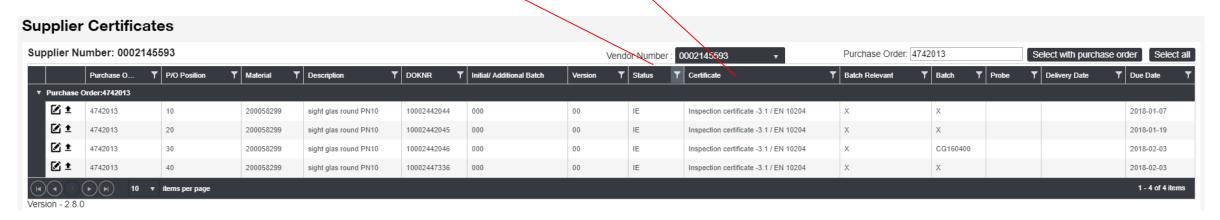

In each row you will see symbols on the left. These symbols show which actions are possible.

In the status IE, the symbols **1** and **2** are displayed. The meanings of the various symbols are described on page 31. To upload a document, please click on **1**.

SAP Dok. Nr.: 10002646745 Rev. 03

#### **Use: Uploading documents**

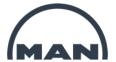

The following window will appear for certificate types with an "x" in the "Batch relevant" column.

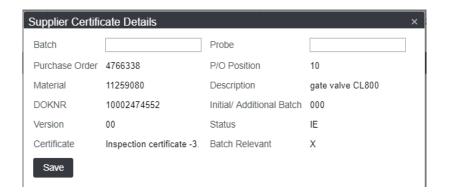

In the "Batch" field, please enter a unique ID number in order to ensure that the component can be traced back to the certificate. This can be a serial number, a melt number or your reference number, for example. This is a mandatory field, therefore it cannot be left blank. Click on "Save".

If you have multiple batch numbers with their own certificates, you can also upload multiple documents. Information on how to do so can be found on pages 25-27.

#### **Use: Uploading documents**

A window will open allowing you to select the document.

Please select the **document on your drive** by clicking on "**Select files...**".

Only 1 file can be selected.

Confirm the selection by clicking on "OK". The following window will open.

The file is not yet being uploaded, but is just being prepared.

Only click on "Upload Document" once the bar is completely green and has reached 100%.

The file will now be transferred to the MAN server.

When this window appears, this means that the file has been successfully uploaded.

Clicking on "OK" will take you back to the overview page.

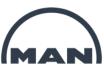

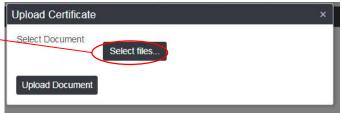

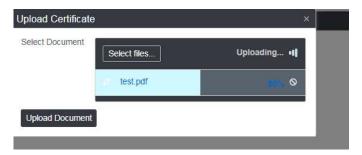

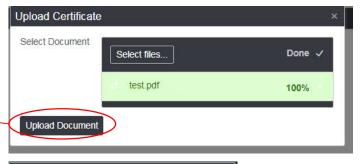

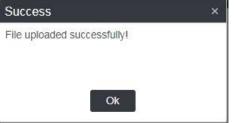

#### Use: Uploading additional documents for a position

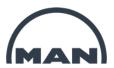

Once you have successfully uploaded the document, the status will automatically change from "IE" to "ZE". As a result, this item will no longer be visible on the overview page, as the filter in the "Status" column is set to "IE" by default. If you wish to upload additional documents for this item, this is of course possible.

SAP Dok. Nr.: 10002646745 Rev. 03

To do so, simply clear the filter in the "Status" column.

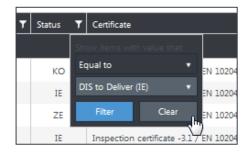

To do so, click on the **funnel symbol**.

The **default filter** based on the "IE" processing status can be **removed** by clicking the → "Status" filter symbol → "Clear".

All items will then be displayed.

#### Use: Uploading additional documents for a position

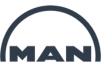

There will be additional symbols displayed on the left-hand side for items with the status "ZE" in contrast to items with the status "IF".

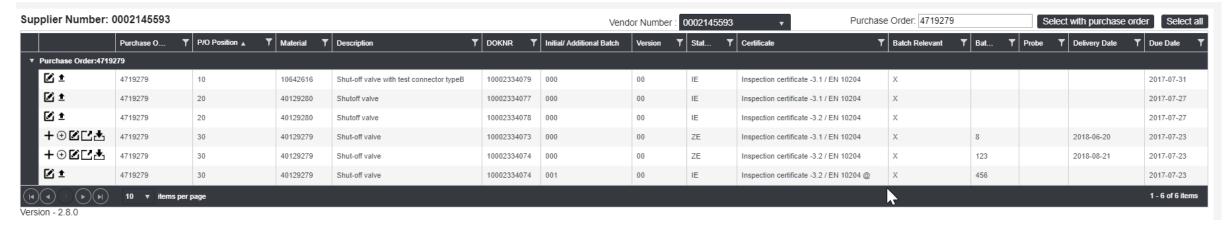

Symbol + "Create Batch" - description on page 27

Symbol 

"Create Version" - description on page 28

#### Use: Uploading additional documents for a position

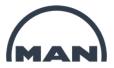

The button + for creating a new batch will be available for items that have the status "ZE" or "PR" and that are "Batch relevant" (see page 23).

A window will open allowing you to enter the batch and the sample.

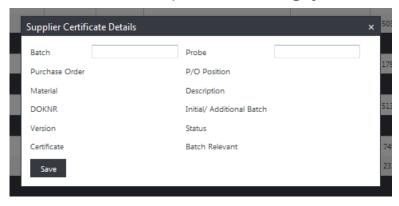

The batch will be created after clicking "Save".

It will appear as a new row in the version "00", and the batch counter (column F, page 19) will increase by +1. Upload the document as described on page x.

The function field is available in the statuses "IE" and "ZE", allowing you to change or correct a batch number or sample.

SAP Dok. Nr.: 10002646745 Rev. 03

The detailed window shown above will open for editing.

Changes can be accepted by clicking "Save".

#### **Use: Correcting a document**

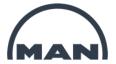

In order to change or correct a document, the function field  $\oplus$  is available in the statuses "ZE" and "PR".

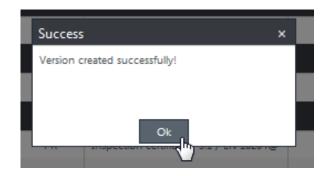

The **original version** will then have the **status "KO"**.

A new dataset with **new version** (column G, see Page 19) and the previous batch will be saved with Status "IE".

A confirmation message will appear once the process has been successfully completed.

It is not possible to delete entries.

SAP Dok. Nr.: 10002646745 Rev. 03

#### **Use: Missing certificate reminder/warning**

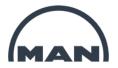

The necessary documents must be uploaded to the Nexus Zeugnis Portal no later than the delivery to or the receipt of goods at MAN Energy Solutions.

Once the receipt of goods at MAN Energy Solutions has been posted, our system will automatically check whether the necessary documents are available in Nexus.

SAP Dok. Nr.: 10002646745 Rev. 03

If the necessary documents are not available, an automatic reminder or warning message will be sent.

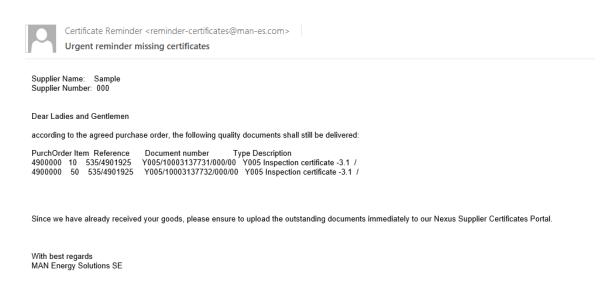

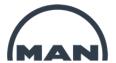

## 5 Important information

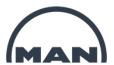

#### 5. Important information

- Requirements for uploaded documents NEW
- Types of certificates NEW
- Detailed information on certificate requirements
- Please note NEW

SAP Dok. Nr.: 10002646745 Rev. 03

#### Important information: Requirements for uploaded documents NEW

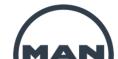

Unless otherwise specified, the requirements for the file apply to all types of certificates.

#### File format

- PDF Format Version: at least 1. 4, not more than 1. 7, PDF/A-1b format,
  - Exept Y025, here also an Excel file is allowed
- Without password protection, without digital signature
- Single PDF file (no PDF package, no linked PDFs)
- all fonts embedded
- PDF document must be printable continuously in one process
- PDF document must have sufficient margin for a 4-fold perforation

#### File properties

- with structured bookmarks, only for certificate types Y016 and Y024
- View when opening (PDF): Display Bookmark Window and Page, Page 1 of . . . , Enlargement: Window size

SAP Dok. Nr.: 10002646745 Rev. 03

#### **Document quality**

- Original size
- Black-and-white or colored PDF (must be readable in grayscale print)
- All data must be of a quality that ensures legible paper production in original size.

#### Important information: Certification types

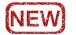

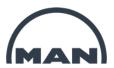

Overview of the most important types of certificates, list is not complete.

- Y001 Declaration of compliance 2.1/EN10204
- Y002 Test report 2.2 / EN 10204
- Y005 Inspection certificate -3.1 / EN 10204
- Y006 Certificates according Purchase Order, see explanation on page 34
- Y007 Inspection certificate -3.2 / EN 10204
- Y008 Hazard area protection (ATEX-Guideline)
- Y014 Declaration of Incorporation 2006/42/EC
- Y015 EC Declaration of Conformity
- Y016 Certification Data Book acc. ITP, see explanation on page 34
- Y024 Tests/Certificates acc. to ITP/Spec/PO, see explanation on page 34

SAP Dok. Nr.: 10002646745 Rev. 03

Y025 Warmrundlaufprüfung / SEP 1950

#### Important information: Detailed information on certificate requirements

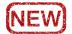

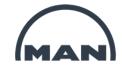

| ITP  | Nature and scope of the tests / Certificates are listed in the attached ITP (Inspection &                               | BAUTEIL: ITEM: POS. PSP STEP 1 2 3 | MOTOR COMPRESSOR CASINGS  ACTIVITÀT / ART PRUFUNGEN ACTIVITY / KIND OF TESTS Chemical analysis & Mechanical properties Chemische Analyse & Material Eigenschaften Ultrasonic examination Ultrasonilorium Hydrostalisch abpressen Material traceability Material traceability Material traceability Material traceability | PRÜF-/ABNAHMEVORSCHRIFTEN TEST/ACCEPTANCE SPECIFICATION MAN ES Material Specification MAN ES Material Specification MAN ES Procedure 10000145436 MAN ES Prüfanweisung 10000145436 Manufacturer Standard                               | Prüfung/A   |         | ne durci | 2      | HÄUSE |  |
|------|----------------------------------------------------------------------------------------------------|------------------------------------|----------------------------------------------------------------------------------------------------|----------------------------------------------------------------------------------------------------|-------------|---------|----------|--------|-------|--|
| Spec | Nature and scope of the tests / Certificates are listed in the enclosed specification / Technical delivery instructions |                                    | 21.0   Chemical analysis                                                                                                    | rure, time, cooling medium to be stated or rdness HBW emperature test at - 46°C  3-3. Record attenuation in dB/m vel 2 3-1 vel 2 3-2 Surface free from scale, notches or any c A/m (6 Gauss) , Material No., Heat No., Test No., Manu | n quality o | certifi | ficate   | е      |       |  |
| РО   | Type and scope of the tests are listed in the order under the respective order item                                     | 10                                 | Sechskantschraube M12 x 30   27.05.2021   300   Sti                                                                                                    | ZGN 100033442                                                                                                    | ST          | 7.50    | 0        | 222,30 |       |  |

SAP Dok. Nr.: 10002646745 Rev. 03

Tests / Certificates acc. to ITP / Spec / PO

#### Important information: Please note

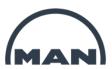

- In case of contradictory contents / requirements, the responsible purchaser must be contacted.
- If uploading is not possible, the relevant documents can be sent by e-mail to Quality.Inspection@man-es.com stating the order number, position and certificate type.
- Testimonials that have been uploaded, please do not send them by e-mail.
- In case of technical problems, please send an e-mail to NEXUS-Support@man-es.com
- Instructions can be found here: https://www-staging.man-es.com/documentation-/mandocumentation
- If you have any questions, please send an e-mail to: <a href="mailto:NEXUS-Support@man-es.com">NEXUS-Support@man-es.com</a>
- Please do **not** send us any download links without prior consultation. All unsolicited download links are **not** used by us.

SAP Dok. Nr.: 10002646745 Rev. 03

Only documents that are uploaded via our portal are booked directly as "input." Documents that are sent to us in a different way delay processing considerably.

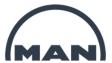

## 6 Summary

#### Summary

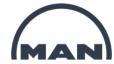

#### Access to the Nexus Portal: https://extranet.mandieselturbo.com Link: Nexus Portal

#### **Process**

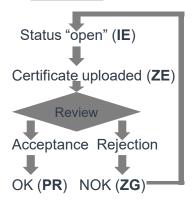

#### **Action fields**

- Upload and submit document
- Edit batch number and sample
- Add new batch
- Correct current data set: new version
- Display data set details
- **Download saved document**

#### Status and dependent functions

| Status:                                  | Possible actions:                                 |
|------------------------------------------|---------------------------------------------------|
| IE – Creation in progress                | → Upload certificate, change batch                |
| ZE – Certificate submitted               | → Change batch, new batch, correction             |
| PR – Certificate inspected and accepted  | → New batch, correction                           |
| <b>ZG</b> – Certificate rejected         | → Edit newly created version, display old version |
| KO – Certificate corrected, old data set | → Edit newly created version, display old version |

#### **Filter function**

SAP Dok. Nr.: 10002646745 Rev. 03

Activate filter by clicking on X

- 1. Row: filter type ("Equal to"/"Contains")
- 2. Row: search term (entry or selection)

Apply by clicking "Filter"

Clear filter by clicking "Clear"

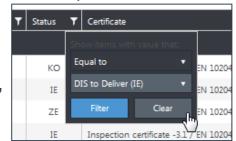

#### **Disclaimer**

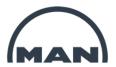

All data provided in this document is non-binding.

This data serves informational purposes only and is especially not guaranteed in any way.

Depending on the subsequent specific individual projects, the relevant data may be subject to changes and will be assessed and determined individually for each project. This will depend on the particular characteristics of each individual project, especially specific site and operational conditions.

SAP Dok. Nr.: 10002646745 Rev. 03

#### **MAN Energy Solutions**

Future in the making

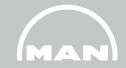

# Thank you very much!

PTQOP NEXUS-Support@man-es.com 21. June, 2021